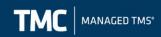

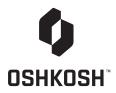

# Oshkosh Corporation Inbound Order Entry User Guide Audience: Oshkosh Corporation Suppliers

| Document Control  |           |    |  |
|-------------------|-----------|----|--|
| User Date Version |           |    |  |
| OshkoshTMC        | 6/28/2022 | v1 |  |

**Purpose:** Oshkosh Corporation Suppliers should reference this guide when entering Inbound Orders via www.chrobinson.com/TMC.

TMC is responsible for managing inbound orders for Oshkosh Corporation. Inbound orders include: Parcel, Less-than-Truckload (LTL) and Full Truckload shipments.

TMC, a separate division of CH Robinson Worldwide (CHR), provides an integrated, transparent, and neutral approach to transportation management. They provide a blended service of supply chain expertise and TMS technology that will enable both immediate and sustained improvements throughout our transportation network.

TMC Contact Info: OshkoshTMC@mytmc.com 855-212-0006

All Parcel, Less than Truckload (LTL) and Full Truckload Oshkosh Corp shipments must be entered via TMC's website; www.chrobinson.com/TMC.

Requirements for daily execution of load tendering, exception resolution, and reporting KPI's have been designed in conjunction with individuals representing Distribution, Customer Service, Purchasing and Procurement across Oshkosh's business units. TMC will adhere to the processes outlined by these constituents agreed upon by Oshkosh that will ultimately improve the efficiency of the transportation process, long-term and create joint value for you and Oshkosh. Please note TMC will NOT have access to your product costs. The only costs they will see are our negotiated freight rates. Likewise, their parent company, CHR will NOT have access to any of your costs, including negotiated freight rates, as they will be participating as a freight carrier.

### **Table of Contents:**

| Table of Contents:                     | 2  |
|----------------------------------------|----|
| Sign In                                | 3  |
| Business Rules for Entering Shipments  |    |
| Shipment Order Entry                   | 4  |
| Entering Multi-Stop Shipments          | 12 |
| Activity Board Overview                |    |
| Editing a Shipment                     | 14 |
| TMC BOL                                | 16 |
| Calculating Transit Times              | 18 |
| Calculating Trailer Feet               | 19 |
| Creating and Using a Shipment Template | 19 |
| Important Information                  |    |
| FAQ                                    | 31 |
|                                        |    |

#### **Parcel Shipment Entry**

| Entering your Shipment                              | 17 |
|-----------------------------------------------------|----|
| Step 1: Select an Account                           | 18 |
| Step 2: Entering your Origin Information            | 18 |
| Searching for an Address in Navisphere Online       | 18 |
| Step 3: Entering your Destination Information       | 19 |
| Step 4: Entering your Package/Commodity Details     | 19 |
| Step 5: Save your Shipment as a Template (Optional) | 19 |
| Step 6: Submit Shipment                             | 20 |
| Retrieving your Packaging Label                     |    |
| Step 1: View the Shipment Details (3 ways)          | 20 |
| Step 2: Book your Shipment/Get Label                |    |
| Step 3: Print Label from Confirmation Page          | 23 |
| Appointment Request Screen:                         |    |
| Editing a Shipment                                  | 26 |
| Small Parcel FAQ's                                  |    |
|                                                     |    |

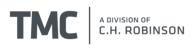

### Sign In

1. Open <u>www.chrobinson.com/TMC</u> in a web browser (e.g. Google Chrome).

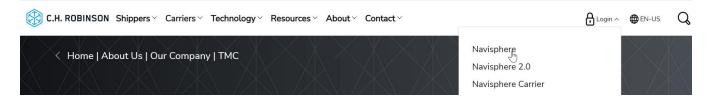

 Click "Navisphere" and enter your username and password. If you do not have a username please email the TMC Oshkosh team at OshkoshTMC@mytmc.com.

### **Business Rules for Entering Shipments**

#### **Modal Selection**

- Small Parcel
  - Less than 150 lbs. non-palletized UPS ONLY
  - MUST BE ENTERED INTO TMC IF SHIPMENT IS US DOMESTIC
  - International/Cross border shipments are not in scope Do Not Enter in Portal
- Inbound LTL/ Truckload
  - Approx 150-45,000 lbs. palletized material and no more than 53ft of trailer space
  - MUST BE ENTERED INTO TMC
  - Supplier responsible for equipment type selection

#### Lead Time

- Small Parcel
  - $\circ$  ~ Enter into TMC by 12:00 PM Central Standard time and UPS carrier will attempt same day pickup
- LTL
  - Enter into TMC by 12:00 PM Central Standard time and carrier will attempt same day pickup
- Truckload
  - Enter into TMC with a minimum of 24 hours lead time; preferably 48 hours. Exceptions to be approved by Logistics such as short lead or expedite truckloads that require Logistics assistance

### Tips

#### **ASN Creation**

• The ASN creation is a separate process from TMC transportation request. They are not tied together **Pick/Delivery Windows** 

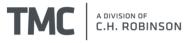

• Pickup and delivery windows must be realistic. A user should not put in a request for a shipment to be picked up by 9:00 AM if it is already 8:55 AM. Delivery date is calculated by mileage where 500 miles is roughly 1 transit day, and weekends/holidays are excluded.

#### **Special Instructions**

• Users can put any notes/requirements regarding the pickup or delivery in this field (ie. tarps required, freight is not stackable, etc.)

### **Need Assistance?**

Contact TMC - OshkoshTMC@mytmc.com or (855)-212-0006

### **Shipment Order Entry**

1. Once logged in, select Manage Shipments then Enter Shipment to begin the order entry process.

|                    | Quick Track CHR #   | Advanced Search |     |
|--------------------|---------------------|-----------------|-----|
| ✓ Manage Shipments |                     |                 |     |
| Enter Shipment     | Shipment Status (2) |                 |     |
| Activity Board     | Incomplete (1)      | Ordered (0)     | Boo |
| Shipment Import    |                     |                 |     |
| Manage Spot Bids   |                     |                 |     |

2. Then select the appropriate account for the shipment being entered

\*Please Note: **Third Party** indicates freight is shipping to a 3<sup>rd</sup> party vendor that is not located at an Oshkosh facility

\*\*Please reach out to your buyer if you belive your freight requires an expedited carrier

3. Next, select the Custom Equipment Type that best fits your needs based on the descriptions below

| Equipment Type | Description     |  |
|----------------|-----------------|--|
| DRYVAN53       | 53' Box Trailer |  |
| DRYVAN48       | 48' Box Trailer |  |

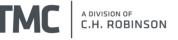

|            | 1                                  |  |
|------------|------------------------------------|--|
| FLST48     | 48' Flatbed or Step Deck           |  |
| FLST48102  | 48'x102" Flatbed or Step Deck      |  |
| FLST53     | 53' Flatbed or Step Deck           |  |
| FLST53102  | 53'x102" Flatbed or Step Deck      |  |
| FLT48      | 48' Flatbed Only                   |  |
| FLT48102   | 48'x102" Flatbed Only              |  |
| FLT48NH102 | 48'x102" Flatbed w/ No Headboard   |  |
| FLT48NHB   | 48' Flatbed w/ No Headboard        |  |
| FLT53      | 53' Flatbed Only                   |  |
| FLT53102   | 53'x102" Flatbed Only              |  |
| FTLIFTGT   | Flatbed w/ Lift Gate               |  |
| RGN        | Removable Goose Neck               |  |
| RGNSTPRAMP | Removable Goose Neck w/ Step Ramp  |  |
| ROLLTPVAN  | Curtainside/Conestoga              |  |
| ROLLTRP    | Curtainside/Conestoga              |  |
| ROLLTRP102 | Curtainside/Conestoga              |  |
| STP48      | 48' Stepdeck Only                  |  |
| STP48102   | 48'x102" Stepdeck Only             |  |
| STP48NH102 | 48'x102" Step Deck w/ No Headboard |  |
| STP48NHB   | 48' Step Deck w/ No Headboard      |  |
| STP53      | 53' Stepdeck Only                  |  |
| STP53102   | 53'x102" Stepdeck Only             |  |
| STPRAMP    | Step Deck w/ Ramp                  |  |
| PTFLSTP102 | Partial 102" Flatbed or Step Deck  |  |
| PTSTP102   | Partial 102" Stepdeck              |  |
| PTFLT102   | Partial 102" Flatbed               |  |
| PARTVAN    | Partial Van                        |  |
|            |                                    |  |

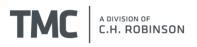

(\*) indicates fields that must be completed before submitting this shipment

#### **Truckload Shipment Information**

| Custom Equipment Type *             | Select             | ~ |                                                                |
|-------------------------------------|--------------------|---|----------------------------------------------------------------|
|                                     | Select             |   |                                                                |
|                                     | FLST48102          |   |                                                                |
| Stops                               | FLST53102          | 1 |                                                                |
|                                     | DRYVAN53           | N |                                                                |
|                                     | LTL                |   |                                                                |
| Add an Origin Add a Des             | PARTVAN            |   |                                                                |
|                                     | DTELT102           |   | denotes the set of the set of the star late the second set of  |
| Add a stop to your shipment by clic | PTSTP102           |   | Jer your stops click and drag the stop into the correct order. |
|                                     | PTFLSTP102         |   |                                                                |
| 🗙 🔟 🕂 Origin * Sel                  | STPRAMP            |   |                                                                |
|                                     | 20STD              |   |                                                                |
|                                     | 40STD              |   | ·                                                              |
| + Requested Pick Up Date            | 40HICUBE           |   | st Scheduled Pick-up Date *                                    |
|                                     | 45HICUBE           |   |                                                                |
|                                     | 20STDHAZ           |   | st Scheduled Pick-up Time *                                    |
|                                     | 40HICUBEHAZ        |   |                                                                |
| Special Instructions                | 40STDHAZ           |   |                                                                |
|                                     | 45HICUBEHAZ        |   |                                                                |
|                                     | STP48              |   |                                                                |
|                                     | FLATBED CONESTOGA  | - | 6                                                              |
|                                     | I LAIDED COMESTORA | Ŧ |                                                                |

> Search Existing Locations or Create New Location

4. Your address should automatically be defaulted in the Origin field. If you do not see your shipping location in the Origin field, please attempt to search for the location as outlined <u>here</u>. If the issue persists, email <u>OshkoshTMC@mytmc.com</u> and we will add it for you.

| Stops                |                                                                                                    |                                 |
|----------------------|----------------------------------------------------------------------------------------------------|---------------------------------|
| Add an Origin        | Add a Destination                                                                                                    |                                 |
| Ƴ 🔟 +Origin *        | Select                                                                                                    |                                 |
| Special Instructions | Select<br>Akron Brass 1615 Old Mansfield Rd Wooster OH 44691-7211 US<br>Aluminum Ladder Company 1430 W Darlington St Florence SC 29501-2124 US<br>Meritor Inc 444 Hebron Rd HEATH OH 43056-1435 US<br>Metal Products 1201 N Perkins St APPLETON WI 54914-3122 US<br>Pierce Manufacturing 1512 38th Ave E BRADENTON FL 34208 US<br>Pierce Manufacturing 2600 American Dr Appleton WI 54915 US<br>Pierce Manufacturing 00 N McCarthy Rd Appleton WI 54915 US<br>Quality Paint & Coatings 6610 State Road. 44 Pickett WI 54964 US<br>Stoughton Trailers 1111 Veterans Road Stoughton WI 53589 US<br>Vicon Fabricating Company 7200 Justin Wav Mentor OH 44060 US | Latest Scheduled Pick-up Date * |
| > Search Existing    | Witcon Papricating Company 7200 Justin Way Mentor OH 44000 US<br>Waterous Company 125 Hardman Ave South South Saint Paul MN 55075 US                                                                                                    |                                 |

- 5. Fill in the Requested and Earliest Scheduled Pick-up Date and Time. You may enter an open window of time.
- 6. You may enter any special instructions for the driver, however these are not required.

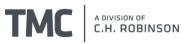

Stops

| Add an Origin Add a Destination Add a stop to your shipment by dicking one of the buttons ab | ove. To reorder your stops click and drag the s                     | stop into the correct order |                                                                    |            |
|----------------------------------------------------------------------------------------------|---------------------------------------------------------------------|-----------------------------|--------------------------------------------------------------------|------------|
| Terce Manufacturing 1512                                                                     | 38th Ave E BRADENTON FL 34208 US                                    | 3 🗸                         |                                                                    | 4          |
| + Requested Pick Up Date * 11/19/2013                                                        | Earliest Scheduled Pick-up Date * Earliest Scheduled Pick-up Time * | 11/19/2013                  | Latest Scheduled Pick-up Date *<br>Latest Scheduled Pick-up Time * | 11/19/2013 |
| Special Instructions                                                                         | *                                                                   |                             | < 1                                                                | 1          |
| > Search Existing Locations or Create New Lo                                                 | ocation                                                             |                             |                                                                    |            |

- 7. Once the origin information is set, repeat for the destination (ship to) information.
- 8. Select the destination where the product will be traveling to from your facility. If you do not see the destination location in the drop down menu, select the "Search Existing Locations or Create New Location" hyper link to search for the location.

| Add an Origin Add a Destination a stop to your shipment by dicking one of the buttons ab | ove. To reorder your stops click and drag the stop | into the correct orde | г.                                                                   |   |
|------------------------------------------------------------------------------------------|----------------------------------------------------|-----------------------|----------------------------------------------------------------------|---|
| + Origin * Select                                                                        |                                                    | •                     |                                                                      | _ |
| Requested Pick Up Date * 11/19/2013                                                      | Earliest Scheduled Pick-up Date *                  |                       | Latest Scheduled Pick-up Date * [<br>Latest Scheduled Pick-up Time * |   |
| pecial Instructions                                                                      |                                                    |                       |                                                                      |   |
|                                                                                          | 4<br>                                              |                       |                                                                      |   |
| Search Existing Locations or Create New Lo                                               | ocation                                            |                       |                                                                      |   |

9. User just needs to type in the "City" and "State" and select "Search Location" and the system will pull back all of the warehouses that are uploaded for that particular account.

| <ul> <li>Search Existing Locatio</li> </ul> | ns or Create New Location |            |                 |                                               |
|---------------------------------------------|---------------------------|------------|-----------------|-----------------------------------------------|
| Location Name*                              |                           | Open Time  |                 |                                               |
| Address*                                    |                           | Close Time |                 |                                               |
|                                             |                           | Contact*   |                 |                                               |
| City*                                       | Appleton                  | Phone*     |                 | Ex: USA: 959-555-2369   INTL: +44.07700900127 |
| State*                                      | Wisconsin 🔻               |            |                 |                                               |
| Postal Code*                                |                           |            |                 |                                               |
| Country*                                    | United States             | •          |                 |                                               |
|                                             |                           |            | Search Location | s Save Location                               |

10. Next, select the "Requested Delivery date".

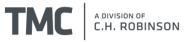

| ۲ | Ī        | + Destination *                         | Pierce Manufacturing 1512 38th Ave E BRADENTON FL 34208 US |
|---|----------|-----------------------------------------|------------------------------------------------------------|
|   |          | sted Delivery Date *<br>d Delivery Time | 11/20/2013                                                 |
| s | pecial I | Instructions                            | *                                                          |
|   | Sea      | arch Existing Locat                     | ions or Create New Location                                |

- 11. You may enter any special instructions for the carrier.
- 12. The final step is to fill out the commodity information. First, select the drop down menu to enter the commodity type.

| Commoditie                                                                       | s                         |       |               |         |
|----------------------------------------------------------------------------------|---------------------------|-------|---------------|---------|
| Select from list<br>Select from list<br>Auto Parts - Non H<br>Auto Parts – Hazar |                           |       |               |         |
|                                                                                  | + Commodity Description * | Qty * | + Packaging * | + Weigł |
| Totals:                                                                          |                           | 0     |               | 0       |

13. Next, fill out all required fields in the commodity screen. \*\*\*Fields marked with an asterisk are required. If you do not know the freight class, select 70.

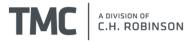

| Edit Commodity :                                                                                                    | ×        |
|----------------------------------------------------------------------------------------------------|----------|
| (+) indicates fields that must be completed before actual Bill of Lading can be printed<br>(*) indicates fields that must be completed before submitting this shipment                                                                                        | ^        |
| + Commodity Description *  Auto Parts Non-Hazardous Part#  Defense - North Plant, OSHKOSH, WI  Destination *                                                                                                    |          |
| + Packaging *       Trailer Feet       Length (ft)         Pallet       □       □         Qty *       Pallets       Length (in)         + Max Weight (lb) *       □       □         Value       Height (in)       □         Reference Numbers       □       □ |          |
| PO Number *                                                                                                    |          |
| Dry V<br>Save Cancel                                                                                                    | <b>~</b> |

#### 14. Adding a PO #.

- a. There is a 21 character limit in the PO# field.
- b. The user is to enter the PO # in the corresponding field if the PO is 21 characters or less.
- c. If the user has more than 21 characters, type the word "Multiple" in the PO# field.

| Reference Numbers   |          |
|---------------------|----------|
| PO Number *         | Multiple |
| Customer Specific 2 |          |
| Notes               |          |
|                     | ×        |
|                     |          |

d. The user will then add the PO #'s to the origin "Special Instruction" field.

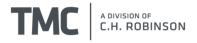

| Stops                                     |                             |                                                                    |                            |                                                                |            |
|-------------------------------------------|-----------------------------|--------------------------------------------------------------------|----------------------------|----------------------------------------------------------------|------------|
| Add an Origin<br>Add a stop to your shipm | Add a Destination           | s above. To reorder your stops click and dr                        | ag the stop into the corre | ct order.                                                      |            |
| ➤                                         | Select                      |                                                                    |                            | •                                                              |            |
| + Requested Pick U                        | Jp Date 11/19/2013          | Earliest Scheduled Pick-up Date<br>Earliest Scheduled Pick-up Time | 11/19/2013<br>08:00        | Latest Scheduled Pick-up Date<br>Latest Scheduled Pick-up Time | 11/19/2013 |
| Special Instruction                       | s                           |                                                                    |                            |                                                                |            |
| PO# 1231245, 12                           | 345687,1234578              | ۸<br>۲                                                             |                            |                                                                |            |
| > Search Exist                            | ing Locations or Create Nev | v Location                                                         |                            |                                                                |            |

c. The user also has the option to add multiple commodities for each of their corresponding PO#'s.
 Stops

| Add an Origin Add a Destination     | buttons above. To reorder your stops click and drag the stop into the co | smed order.                                                                     |  |
|-------------------------------------|--------------------------------------------------------------------------|---------------------------------------------------------------------------------|--|
| ✓                                   |                                                                          | •                                                                               |  |
| + Requested Pick Up Date 11/19/2013 | Earliest Scheduled Pick-up Date 11/19/2013                               | Latest Scheduled Pick-up Date 11/19/2013<br>Latest Scheduled Pick-up Time 16:00 |  |
| Special Instructions                |                                                                          |                                                                                 |  |
| PO# 1231245, 12345687,1234578       | A<br>T                                                                   |                                                                                 |  |
| > Search Existing Locations or Crea | te New Location                                                          |                                                                                 |  |

Once the item requirements are filled in, select "Save".

| ancel |
|-------|
|       |

15. The user has the option to send an email of the BOL once the load has been booked. The user can input the email address they would like to have the email sent to in the field shown below. They will also need to ensure that the box is checked if they want the email to be sent. If they don't want to send the email they can uncheck the box. If there are multiple email addresses they can be separated using a semi-colon (;)

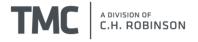

#### Commodities

| Commodity Inf | ormation                  |       |               |                     |
|---------------|---------------------------|-------|---------------|---------------------|
|               | + Commodity Description * | Qty * | + Packaging * | + Max Weight (Ib) * |
| Totals:       |                           | 0     |               | 0                   |
| BOL E-ma      | il Recipient List         |       |               |                     |
|               |                           |       |               |                     |
|               |                           |       |               |                     |
| Email a cop   | y of the BOL              |       |               |                     |

16. Once you have reviewed the order and all information is correct, select "Submit".

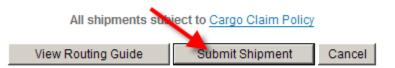

17. The next screen that appears is confirmation that the order when through to TMC. This is called the CHRW Confirmation Number. From here, the user can also view the shipment detail they have just entered or copy the shipment (to create a new load).

| Shipment Confirmation                    |
|------------------------------------------|
| This shipment was entered successfully!  |
| Your CHRWonline Shipment # is TMC2046353 |
| <u>View Shipment Detail</u>              |
| <u>Copy Shipment</u>                     |
| ► <u>View Rate</u>                       |
| Enter New Shipment                       |

18. Once the order has been submitted, the BOL will be available after the consolidation program runs at noon central time. Please plan ahead and have shipments entered no later than noon central time. Shipments entered after the noon cutoff will have a BOL available after noon the following business day. Once the load has been processed, a menu of icons will appear at the top of the load detail screen.

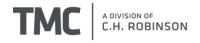

|                           |                                                                                                    | -₩ <u>Close</u>                                                                                                    |
|---------------------------|----------------------------------------------------------------------------------------------------|----------------------------------------------------------------------------------------------------|
|                           | Add/Remove Sto                                                                                                    | ops Cancel Shipment Copy Ed                                                                                                    |
| JLG. OSHŁ                 | KOSH, WI (C7016687)                                                                                                    |                                                                                                    |
| ∋fNum)                    |                                                                                                    |                                                                                                    |
|                           | Shipment Contact                                                                                                    | Information                                                                                                    |
| Ordered                   | OshkoshTMC@mytm                                                                                                    | <u>c.com</u>                                                                                                    |
| 402123647(Load<br>Number) | (800) 967-9619 X10<br>(800) 967-9619 /                                                                                                    | 09 X1339                                                                                                    |
| LTL (LTL)                 |                                                                                                    |                                                                                                    |
| 53                        |                                                                                                    |                                                                                                    |
| LTL                       |                                                                                                    |                                                                                                    |
| 962                       |                                                                                                    |                                                                                                    |
| No                        |                                                                                                    |                                                                                                    |
| No                        |                                                                                                    |                                                                                                    |
|                           |                                                                                                    |                                                                                                    |
| ( <u>ISLIP</u> ,          | <u>, NY</u> )                                                                                                    |                                                                                                    |
| Pick-up Date              | es                                                                                                    | Quantity                                                                                                    |
| Requested<br>Scheduled    |                                                                                                    | Expected: 1 PLT<br>Weight (Ibs)                                                                                                    |
|                           | 6/28/2022 15:00                                                                                                    | Actual:: 120 lbs                                                                                                    |
|                           | val:                                                                                                    | Expected: 120 lbs                                                                                                    |
|                           |                                                                                                    | Cube (Volume)<br>Reference Numbers                                                                                                    |
|                           | JLG OSH<br>3Num)<br>Ordered<br>402123647(Load<br>Number)<br>LTL (LTL)<br>53<br>LTL<br>962<br>No<br>No<br>No<br>Solution<br>(ISLIP<br>Pick-up Data<br>Requested<br>Scheduled | JLG         OSHKOSH, WL(C7016687)           sfNum)         Shipment Contact           Ordered         OshkoshTMC@mytm           402123647(Load         OshkoshTMC@mytm           Number)         LTL (LTL)           53         LTL           962         000           No         Volume           Violation         Pick-up Dates           Requested         6/27/2022 09:00           6/28/2022 15:00         Carrier Arrival: |

### **Entering Multi-Stop Shipments**

To enter a load with more than one origin and destination, multiple individual orders will need to be entered as described above. To ensure these loads build into a single shipment, the "Ship With Number" field will need to be filled out using your abbreviated **company name and the date** formatted with 4 digits as DDMM and no spaces. This field is case sensitive and should match exactly across orders to allow the freight to be combined into a single load. If you are entering more than one multi-stop load in a day, you can keep the truckloads separate by adding a dash and an additional digit at the end. Ex:

| Truckload Shipment Information                              | Truckload Shipment Information                                |  |
|-------------------------------------------------------------|---------------------------------------------------------------|--|
| Custom Equipment Type * DRYVAN53  Ship With Number OSHK0706 | Custom Equipment Type * DRYVAN53  Ship With Number OSHK0706-1 |  |

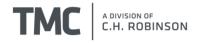

#### **Activity Board Overview**

- 1. To view any loads entered into the system go to the "Manage Shipments" menu and select "Activity Board". You may view up to one week at a time by updating the "Activity Date" fields.
- 2. Click on the icon to view the shipment detail of any load on your Activity Board.

| TMC A DIVISION OF C.M. ROBINSON    | Quick Track CHR #                      | Advanced Search                  | Welcome Chad Ellis 🙆 Logout<br>Quick Links 🛩 📿 Settings |        |                                 |
|------------------------------------|----------------------------------------|----------------------------------|---------------------------------------------------------|--------|---------------------------------|
| ✓ Manage Shipments                 | Activity Board                         | <b>A</b>                         |                                                         |        | 0                               |
| Enter Shipment                     | <b>_</b>                               |                                  |                                                         |        |                                 |
| Activity Board     Shipment Import | Activity Date 9/6/2012                 | To 9/13/2012 Ministration Search |                                                         |        | - On Hold 🚦 Alerts 🗙 Unreleased |
| Manage Spot Bids                   |                                        |                                  |                                                         |        |                                 |
| > Get Quotes                       | <ul> <li>Ordered (0)</li> </ul>        |                                  |                                                         |        | <u>View List</u>                |
| > View Documents                   | Detail Origin                          | Destination                      | Reference Number                                        | Status |                                 |
| > Reporting                        |                                        |                                  |                                                         |        |                                 |
| > Contact Us                       |                                        |                                  |                                                         |        |                                 |
|                                    |                                        |                                  |                                                         |        |                                 |
|                                    |                                        |                                  |                                                         |        |                                 |
|                                    | Result Page 1 pages of 0               |                                  |                                                         |        | More 🛨                          |
|                                    | Result Page 1 pages of 0               |                                  |                                                         |        |                                 |
|                                    | <ul> <li>Booked/Tendered to</li> </ul> | o Carrier (2)                    |                                                         |        | <u>View List</u>                |
|                                    | Detail Origin                          | Destination                      | Reference Number                                        | Status |                                 |
|                                    | <ol> <li>Shippensburg, PA</li> </ol>   | -                                |                                                         | Booked |                                 |
|                                    | - I OSHKOSH, WI                        | OSHKOSH, WI                      |                                                         | Booked |                                 |
|                                    |                                        |                                  |                                                         |        |                                 |
|                                    |                                        |                                  |                                                         |        |                                 |
|                                    |                                        |                                  |                                                         |        |                                 |
|                                    | Result Page 1 pages of 1               |                                  |                                                         |        | More 🛨                          |
|                                    | Result Page 1 pages of 1               |                                  |                                                         |        |                                 |
|                                    | Loading/In Transit (                   | 0)                               |                                                         |        | <u>View List</u>                |
|                                    | > Unloading/Delivered                  | 1 (0)                            |                                                         |        | View List                       |

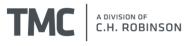

### Cancel, Copy, Edit Shipment

- 1. In the Shipment Detail Screen are three links on the top right hand side: Cancel Shipment, Copy, and Edit. With the exception of "Copy", these actions can only be performed prior to the order being built into a load.
- 2. **Cancel Shipment** cancels shipment in the system. A notification will appear confirming the cancellation. Note: If a carrier is booked, notify the OshkoshTMC team to complete the cancellation
- Copy copies the current shipment including location and commodity information. Free form fields such as reference numbers will need to be reentered. Note: if the same reference numbers are entered, the system will reject the shipment as a duplicate.
- 4. **Edit** –opens to the editable screen to make modifications to the current shipment in the system. This is useful for commodity changes.

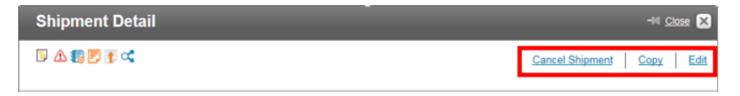

### **Editing a Shipment**

5. To edit a shipment, select the Edit hyperlink from the Shipment Detail screen.

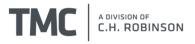

| Shipment Detail      |                        |                      |                           |                 | Close 🗵   |
|----------------------|------------------------|----------------------|---------------------------|-----------------|-----------|
| 5 🛦 📰 🗱 🖻 🛡 < 🗥 🕯    | 8                      |                      |                           | Cancel Shipment | Copy Edit |
| Customer:            | -                      | Te Inbound L         | TL, Oshkosh, WI (C700348) | ย               |           |
| Reference Number(s): |                        | 2                    | <u>.</u> ID)              |                 |           |
| Shipment Status      |                        |                      | Shipment Contact In       | formation       |           |
| Status               | Booked                 |                      | Anthony.Coomers@CH        | Robinson.com    |           |
| CHR Number(s):       | 100188684(             | (Load                | TMC JOHN DEERE            |                 |           |
|                      | Number)                |                      | 312-944-7277 /            |                 |           |
| Mode                 | LTL (LTL)              |                      |                           |                 |           |
| Custom Equipment     | LTL                    |                      |                           |                 |           |
| Туре                 |                        |                      |                           |                 |           |
| Miles                | 2                      |                      |                           |                 |           |
| BL/AWB #:            |                        |                      |                           |                 |           |
| Over-dimensional:    | No                     |                      |                           |                 |           |
|                      |                        |                      |                           |                 |           |
| Origin (Stop 1)      | Jay Manufactur         | ing                  |                           |                 |           |
| Destination (St      | op 2) <u>Advance</u> c | t Military Packaging |                           |                 |           |
| Carrier Information  |                        | _                    | _                         | _               | _         |
|                      |                        |                      |                           | Remove          | Carrier   |
| Carrier Name Dr      | river Info             | Pro#/Flight#         | Trailer #                 | Tractor #       | Stops     |
| C H Robinson         |                        |                      |                           |                 |           |

- 6. Make the changes as necessary then make sure to save any changes made to the commodities.
- 7. Click Submit Changes on the main shipment screen in order for the changes to successfully save. You will receive a notification that your shipment edit has been submitted.

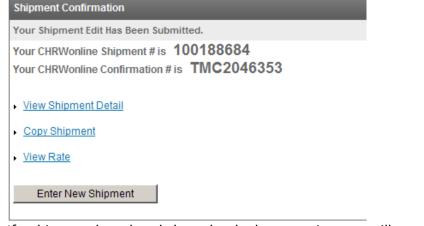

8. If a shipment has already been booked to a carrier, you will need to contact <u>OshkoshTMC@mytmc.com</u>

#### **Cancelling a shipment**

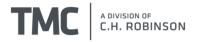

Orders can be cancelled within the TMC portal prior to the order being built into a load and booked to a carrier. Once the order is a load it can only be cancelled by the TMC operations team at <u>OshkoshTMC@mytmc.com</u>

| Shipment Detail          |                       | -M Close                      |
|--------------------------|-----------------------|-------------------------------|
| 🗐 <u>A</u> Z 📻 🏭 F F 🁔 ⊄ |                       | Add/Remove Stops Copy         |
| Customer:                | JLG Inbound Orders, C | <u>eshkosh, WI (C7038144)</u> |
| Reference Number(s):     | RefNu                 | n)                            |
| Shipment Status          |                       | Shipment Contact Information  |
| Status                   | Ordered               | OshkoshTMC@mytmc.com          |
| TMC Number(s):           | 402000852(Load        | (800) 967-9619 X1009 X1339    |
|                          | Number)               | (800) 967-9619 /              |
| Mode                     | LTL (LTL)             |                               |

#### Changing a stop

Similar to cancelling a shipment, when in "Ordered" status, the locations can be modified using the "Edit" function described above, but once the load is built, changes must be done via the TMC operations team. Please email us at <u>OshkoshTMC@myTMC.com</u> with the TMC reference number, the existing locations listed and the full address of the stop that needs to be removed or changed.

### **TMC BOL**

1. TMC's web portal gives you the option of using a standard BOL for your Oshkosh shipment. Once the carrier is booked on the load, search by the TMC Confirmation # by the quick track option at the top of the screen.

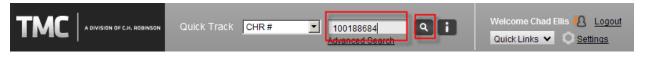

1. There are two ways to view the BOL.

a. The first option is to select the *i* icon that is to the left side of the order and then click the BOL Link.

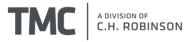

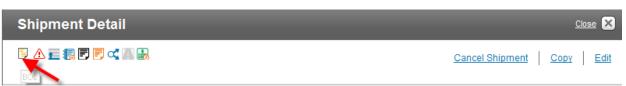

b. The second option is to click the BOL icon next to the shipment detail icon.

| 25 🔽                              | results per page      | 1 - 1 of  |
|-----------------------------------|-----------------------|-----------|
| Links / Customer<br>Reference #'s | Actions<br>Select All | CHR #     |
| i PF 421-8 5                      |                       | 100188684 |
| 25 2                              | results per page      | 1 - 1 of  |

9. You may require Adobe Software to print the BOL, if this is the case, please download it prior to printing.

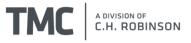

### **Calculating Transit Times**

If you are unsure of the transit time for your particular shipment, you may use Navisphere to find the proper transit time to ensure the correct Requested Delivery Date. To do this, go to the "Get Quotes" section and select "Standard Transit Times."

| TMC A DIVISION OF C.H. ROBINSON | Quick Track CHR #     | Advanced Search |
|---------------------------------|-----------------------|-----------------|
| > Manage Shipments              |                       |                 |
| ✓ Get Quotes                    | Shipment Status (325) |                 |
| Standard Transit Times          | Incomplete (0)        | Ordered (23)    |
| Search Routing Guide            |                       |                 |
| Import Routing Guide            |                       |                 |
| Get A Quote                     |                       |                 |
| > View Documents                |                       |                 |
| > Reporting                     | No Data Found         |                 |
| > Contact Us                    |                       |                 |

You can then choose between LTL or Truckload shipment options. Once you have selected your mode you will then fill out the origin zip and destination zip to calculate the transit.

| LTL           | Truckload       |                                                                                                    |
|---------------|-----------------|----------------------------------------------------------------------------------------------------|
|               | -               | ation Postal codes for the shipment you would like to get the standard transit time.<br>dard Transit Time' button to view the results. |
| (*) indicates | s required fiel | ds                                                                                                    |
| Account *     | (               | C7041171 - Oshkosh- LTL GET- A- Quote, PO Box 2566, Oshkosh, WI                                                                        |
| Origin Posta  | I Code: *       |                                                                                                    |
| Destination F | Postal Code:*   |                                                                                                    |
| OR            |                 |                                                                                                    |
| Origin Addre  | SS              |                                                                                                    |
| Destination / | Address         |                                                                                                    |
|               |                 | * Partial addresses accepted                                                                                                    |
| Display Rou   | ute On Map      |                                                                                                    |
|               |                 | Get Standard Transit Time                                                                                                    |

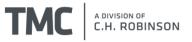

### **Calculating Trailer Feet**

Calculating trailer feet – trailer feet is based on the linear feet your shipment takes up inside the trailer. A linear foot is simply one foot in length. So if your shipment takes up 10 feet in length, starting from the front of the trailer, enter 10 in the trailer feet field. Also, please consider if the freight can be stacked in the trailer when calculating the trailer footage.

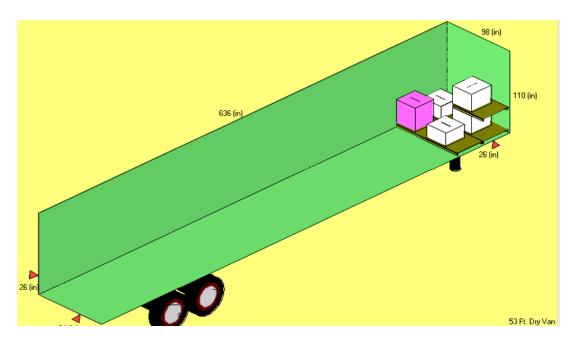

### **Creating and Using a Shipment Template**

Additionally, you may create a template if you have certain shipment parameters that are frequently occurring on a given lane. A template can be created in the same manner as entering a shipment. From the menu panel select Manage Shipments  $\rightarrow$  Enter Shipment. Then select the account for which you need to create a template for and select "Create Template"

| Enter Shipment                                                              |                  |                 |
|-----------------------------------------------------------------------------|------------------|-----------------|
| Select Account: * C7016861 - McNeilus Inbound LTL, PO Box 2666, OSHKOSH, WI | Courte Obierrant |                 |
|                                                                             | Create Shipment  | Create Template |

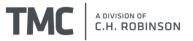

From this point you will include any pertinent information that you want to include on your template (i.e. shipping location, delivery location, pallet count, etc.) Then once you have filled out all the information you want to include on the template, you will name the template and save it.

| Commod                                        | ities                                             |          |            |             |       |                  |            |                             |          |        |  |
|-----------------------------------------------|---------------------------------------------------|----------|------------|-------------|-------|------------------|------------|-----------------------------|----------|--------|--|
| Select from lis                               | St or Add N<br>w to add commodities to your shipr | lew Comr | nodity     |             |       |                  |            |                             |          |        |  |
| Commodity In                                  | nformation                                        |          |            |             |       |                  |            |                             |          |        |  |
|                                               | +Commodity Description                            | Qty      | +Packaging | +Max Weight | Value | Trailer Feet     | VIN #      | Pallets                     |          | Origin |  |
|                                               |                                                   |          |            |             |       |                  |            |                             |          |        |  |
|                                               |                                                   |          |            |             |       |                  |            |                             |          |        |  |
|                                               |                                                   |          |            |             |       |                  |            |                             |          |        |  |
|                                               |                                                   |          |            |             |       |                  |            |                             |          |        |  |
|                                               |                                                   |          |            |             |       |                  |            |                             |          |        |  |
| Save Shi                                      | pment as Template                                 | •        |            |             |       |                  |            |                             |          |        |  |
|                                               |                                                   |          |            | ·····       |       |                  |            |                             |          |        |  |
| Template Nam                                  |                                                   |          |            |             |       |                  |            |                             |          |        |  |
| <ul> <li>User Tem</li> <li>Custome</li> </ul> | nplate                                            |          |            |             |       |                  |            | <b>`</b>                    |          |        |  |
| C Custome                                     | riempiate                                         |          |            |             |       |                  |            |                             |          |        |  |
|                                               |                                                   |          |            |             |       | All shipmen      | ts subject | to <u>Cargo Claim Polic</u> | <u>X</u> |        |  |
|                                               |                                                   |          |            |             |       | View Routing Gui | de         | Save Template               | Cancel   |        |  |

Now that the template is saved you can use it by accessing it from the "Enter Shipment" screen and selecting the template you want to use from the "User Templates" drop down menu and clicking the load button:

| Enter Shipment                                                              |                                 |
|-----------------------------------------------------------------------------|---------------------------------|
| Select Account: * C7018861 - MdNeilus Inbound LTL, PO Box 2568, OSHKOSH, WI |                                 |
| Select Shipment Type: LTL -                                                 | Create Shipment Create Template |
| User Templates                                                              |                                 |
| Select Template: MATV return radis 🗸 Load                                   |                                 |

The system will then load the template that you created and all you will have to edit is any of the required fields (i.e. dates, weight, po#, etc.) that would only become available when the order is ready to ship. Once that info is edited, you can submit the shipment.

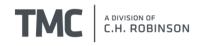

## **Parcel Shipping**

### **Entering your Shipment**

1. Once logged into the portal, please select Manage Shipments, Enter Shipment

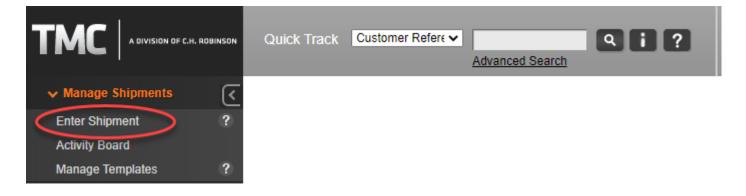

### Step 1: Select an Account

You will be prompted to select an account. This account should specify the Oshkosh Business Unit that will be paying for the freight- there is no need to worry about the specific PO Box listed here. Once selected, click "Create Shipment"

Example: If the parcel freight you are shipping is going to be paid for by Oshkosh Defense, you would select the account shown below

| Enter Shipment    |                                                                     |
|-------------------|---------------------------------------------------------------------|
| Select Account: * | C8518544 - Oshkosh Defense Inbound Parcel, PO Box 2566, Oshkosh, WI |
|                   | Create Shipment Create Template                                     |

### Step 2: Entering your Origin Information

Next you will need to enter your origin address by either (1.) clicking on your origin address in the drop-down menu, <u>OR</u> (2.) by searching for your origin address using the city and state only.

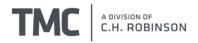

#### Stops

| 1                                        |                        |                                 |
|------------------------------------------|------------------------|---------------------------------|
| + Origin * Select                        |                        | ¥                               |
| + Ship Date * 4/13/2021                  |                        | n San San Sa                    |
| Earliest Pick Up Time: Reference Numbers | Latest Pick Up Time:   | Origin BOL Special Instructions |
| Pick Up Reference Number<br>Account # *  | Select a               | ~                               |
| Search Existing Locations                | or Create New Location |                                 |

Then enter all other required fields as indicated by the red asterisk (\*). Your shipment entry page may vary depending on which account you are using.

\*\*We will give you a limited range of options for the account number. Please select the correct account number for your customer's destination

#### Searching for an Address in Navisphere Online

You can search for an origin or destination using this method. Search using the city and the state <u>ONLY</u> and your address should appear below. Please select the correct address from the search results, and the origin/destination will populate in the drop down.

| <ul> <li>Search Existing Location</li> </ul> | ns or Create New Location |                  |                                               |
|----------------------------------------------|---------------------------|------------------|-----------------------------------------------|
| Location Name*                               |                           | Open Time        |                                               |
| Customer Location ID                         |                           | Close Time       |                                               |
| Address*                                     |                           | Contact*         |                                               |
|                                              |                           | Phone*           | Ex: USA: 959-555-2369   INTL: +44.07700900127 |
| City*                                        | Chicago                   |                  |                                               |
| State*                                       | Illinois 🗸                | -2               |                                               |
| Postal Code*                                 |                           | -                |                                               |
| Country*                                     | United States 🗸           |                  |                                               |
|                                              |                           | Search Locations | s <b>- 3</b>                                  |
| Results                                      |                           |                  |                                               |

## Step 3: Entering your Destination Information

Next you will need to enter the destination address by either (1.) selecting the destination address in the drop-down menu, **OR** (2.) by searching for the destination address using the city and state only.

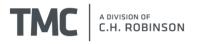

| Destination * Select         |                                      | ~        |
|------------------------------|--------------------------------------|----------|
| + PO Due Date *              |                                      |          |
| Reference Numbers            | Destination BOL Special Instructions |          |
| Delivery                     | 2                                    | <i>h</i> |
| Search Existing Locations or | Create New Location                  |          |

\*\*Search for destinations the same way you would search for an origin

Then enter all other required fields as indicated by the red asterisk (\*). Your shipment entry page may vary depending on which account you are using.

\*\*The delivery dates entered (if required) will impact the service level selected. Please be mindful of this as Oshkosh will be monitoring service level selections

### Step 4: Entering your Package/Commodity Details

Next you will enter your package details. You will need to enter (1.) each package's specific weight, length, width, and height under "Package Details". You will also need to enter (2.) the commodity information into the Commodity Screen.

\*\*The commodity details should be a summation of all your package information. One commodity per package is not required, but one commodity per shipment is required to submit

| Package Details                                                                                                |  |
|----------------------------------------------------------------------------------------------------|--|
| Y Package 1 1 ✓ Duplicate                                                                                      |  |
| Weight (lb)     Length (in)     Width (in)     Height (in)     Volume     Declared Value                       |  |
| Add Package                                                                                                    |  |
| Commodities                                                                                                    |  |
| Select Commodity Name v or Add New Commodity Search<br>Use the grid below to add commodities to your shipment. |  |
| Commodity Information                                                                                          |  |
| + Commodity Description * Qty * + Packaging * + Weight Max (lb) * Length (in) * Height (in) * Width            |  |
| Totals: 0 0                                                                                                    |  |

### Step 5: Save your Shipment as a Template (Optional)

If you would like to save your shipment as a template for future use, please enter a template name here:

| Save Shipment as Template |                        |
|---------------------------|------------------------|
| Template Name             |                        |
|                           | Submit Shipment Cancel |

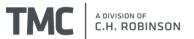

#### Step 6: Submit Shipment

Select "Submit Shipment" at the bottom right hand corner of the screen. If you receive a TMC#, your shipment has been successfully entered into the system.

### **Retrieving your Packaging Label**

### Step 1: View the Shipment Details (3 ways)

Option 1: Select "View Shipment Detail" directly after shipment entry

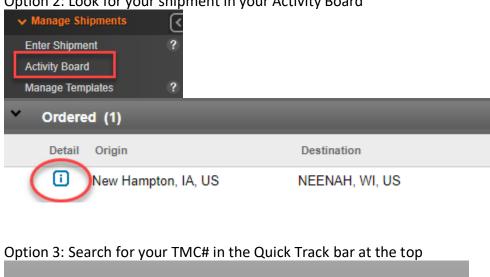

~

Option 2: Look for your shipment in your Activity Board

## Step 2: Book your Shipment/Get Label

TMC #

Quick Track

1. Once you are in the shipment details page, click on the load number link here:

TMC12345678

Advanced Search

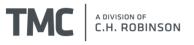

Q

?

| Shipment Detail             |                             |                              |
|-----------------------------|-----------------------------|------------------------------|
|                             |                             |                              |
| Customer:                   | McNeilus Inbound Parcel, Os | <u>hkosh, WI (C8518541)</u>  |
| Reference Number(s):        |                             | -                            |
| Shipment Status             |                             | Shipment Contact Information |
| Status                      | Planned                     | OshkoshTMC@Mytmc.com         |
| TMC Number(s):              | 001200100 (Load             | TMC                          |
|                             | Number)                     | (855) 212-0006 /             |
| Mode                        | Parcel                      |                              |
| Equipment Length            |                             |                              |
| BL/AWB #:                   |                             |                              |
| Over-dimensional:           | No                          |                              |
|                             |                             |                              |
| Load Information            |                             |                              |
|                             |                             |                              |
| Peshiliyo, white Doulye Cer | ILGI, IVIIN                 |                              |
|                             |                             |                              |
| Package Details (           | Total Packages 1)           | ,                            |
| 1                           |                             | •                            |

2. This will open up a 2<sup>nd</sup> shipment detail page. Please select the Parcel Shipping Icon as shown below:

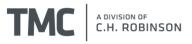

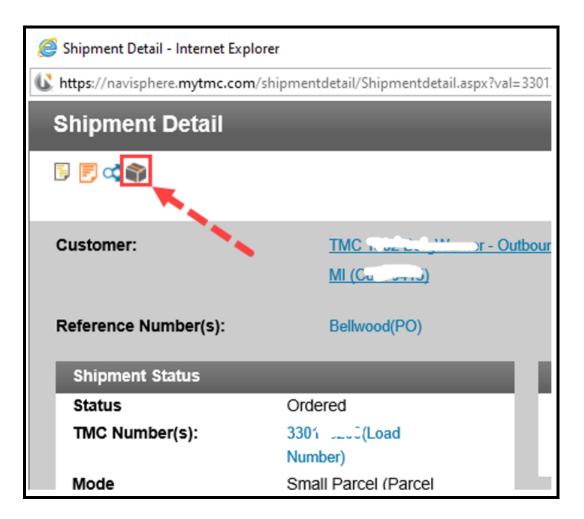

- 3. A pop-up screen will open with either your booking confirmation or your shipment information. If your shipment information shows, please check that this information is accurate and select "Get Rates" or "Ship Order" at the bottom of this page.
- 4. You may be directed to select a service level for your order:

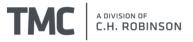

| Parcel Booking *Best Cost Carrier and Service Level is listed first |     |                        |                       |             |  |
|---------------------------------------------------------------------|-----|------------------------|-----------------------|-------------|--|
|                                                                     |     |                        |                       |             |  |
| ۲                                                                   | UPS | UPS Ground             | 10/1/2019 11:00:00 PM | \$9.59 USD  |  |
| 0                                                                   | UPS | UPS 3 Day Select       |                       | \$14.95 USE |  |
| 0                                                                   | UPS | UPS 2nd Day Air        | 10/1/2019 11:00:00 PM | \$21.45 USD |  |
| 0                                                                   | UPS | UPS 2nd Day Air A.M.   | 10/1/2019 10:30:00 AM | \$24.14 USD |  |
| 0                                                                   | UPS | UPS Next Day Air Saver | 9/30/2019 03:00:00 PM | \$54.56 USD |  |
| 0                                                                   | UPS | UPS Next Day Air       | 9/30/2019 10:30:00 AM | \$60.61 USE |  |
| 0                                                                   | UPS | UPS Next Day Air Early | 9/30/2019 08:00:00 AM | \$92.78 USD |  |

### Step 3: Print Label from Confirmation Page

Lastly, you will be directed to a booking confirmation page. This page will include the following features/options:

- 1. Label Printing Download
- 2. Printer selection
- 3. Tracking Information
- 4. The option to schedule a pickup (more details below)

#### \*\*See image below for reference

\*\*If you need a different format for your printer (i.e. zebra), please reach out to the Oshkosh TMC team for set up instructions.

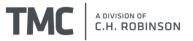

The selected carrier and service level have been successfully booked on the shipment. Please see the below grid for the package tracking number and label.

Close

|                                                       |                              | F                          | Package       | Tracki              | ng Number                  | Label         |           |        |
|-------------------------------------------------------|------------------------------|----------------------------|---------------|---------------------|----------------------------|---------------|-----------|--------|
|                                                       | 1                            | F                          | Package 1     | 1 2000              | 70040000045                | Reprin        | <u>It</u> |        |
|                                                       | View/Print All Labels (.ZPL) |                            |               |                     |                            |               |           |        |
| 2 Select Printer Default Printer  Reload Printer List |                              |                            |               |                     |                            |               |           |        |
|                                                       | Current Pickups for Inc      |                            |               |                     |                            |               |           |        |
|                                                       |                              |                            | Cur           | rent Pic            | kups for                   | Inc           |           |        |
|                                                       | Date                         | Available                  | Cur<br>Latest | rent Pic<br>Carrier | kups for<br>Confirmation # | Inc<br>Status | # Pkgs    | Cancel |
|                                                       |                              | Available<br>rrent pickups | Latest        | Carrier             | Confirmation #             |               | # Pkgs    | Cancel |

#### Appointment Request Screen:

- 1. ONLY use if the carrier does not routinely make pick-ups at your facility
- 2. Check "Schedule Pick-Up Appointment"
- 3. Enter the required information denoted by \*
- 4. Click Schedule to Save the appointment

#### \*\*See image below for reference

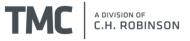

| Parcel Shipping                                                                                                    |                              |               |                             |                                                                                                    |                                             |  |
|----------------------------------------------------------------------------------------------------|------------------------------|---------------|-----------------------------|----------------------------------------------------------------------------------------------------|---------------------------------------------|--|
| The selected carrier and service level have been successfully booked on the shipment. Please see the below grid for the package tracking number and label.                                            |                              |               |                             |                                                                                                    |                                             |  |
|                                                                                                    | Package                      | Tracking Nu   | umber                       | Label                                                                                                    |                                             |  |
|                                                                                                    | Package 1 1270X595           |               |                             | Download/                                                                                                    | /Open                                       |  |
|                                                                                                    | View/Print All Labels (.PDF) |               |                             |                                                                                                    |                                             |  |
|                                                                                                    | C                            | urrent Pick   | ups for Lat                 | nel Test                                                                                                    |                                             |  |
| Date Ava                                                                                                    |                              |               | Confirmation                |                                                                                                    | # Pkgs Cancel                               |  |
| No current                                                                                                    | pickups sche                 | duled via Nav | risphere.                   |                                                                                                    | · · · · ·                                   |  |
| ✓ Schedule Pil         Contact Name*         Label Test         Contact Phone*         111111111         Company Name         Label Test         Address 1*         315 N Racine Av         Address 2 | * Ext                        | al Code *     | To<br>Pic<br>Se<br>Ea<br>12 | of Packages<br>tal Weight (<br>ck-up Date<br>elect Date<br>rliest Pick U<br>test Pick U<br>test Pick U<br>test Pick U<br>coo PM ~ | (lb) *<br>*<br>*<br>Up Time: *<br>p Time: * |  |

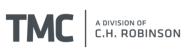

### **Editing a Shipment**

- 1. Go to Shipment Detail Screen (Look back at previous instructions to see how to navigate to this screen)
- 2. Select "Edit"

| Shipment Detail                     |                           | -NI <u>Close</u> 🗙           |
|-------------------------------------|---------------------------|------------------------------|
| 5 🖥 🕼 🔜                             |                           | Add/Remove Stops Copy        |
| Customer:                           | JLG Inbound Parcel, Oshko | <u>sh, WI (C8518538)</u>     |
| Reference Number(s):                |                           |                              |
| Shipment Status                     |                           | Shipment Contact Information |
| Status                              | Planned                   | OshkoshTMC@mytmc.com         |
| TMC Number(s):                      | (Load                     | (800) 967-9619 X1009 X1339   |
|                                     | Number)                   | (800) 967-9619 /             |
| Mode                                | Parcel                    |                              |
| Equipment Length                    |                           |                              |
| BL/AWB #:                           |                           |                              |
| Over-dimensional:                   | No                        |                              |
| Load Information                    |                           |                              |
| Load                                |                           | 1                            |
| Elyria, OH to Elizabeth, N          | IJ                        |                              |
|                                     |                           |                              |
|                                     |                           |                              |
| <ul> <li>Package Details</li> </ul> | (Total Packages 3)        |                              |
|                                     |                           |                              |

You will be taken back to the shipment entry page to update information. Once you've made all necessary changes, select "Submit Shipment". Your TMC# will not change.

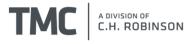

### **Important Information**

- 1. If an employee changes email addresses or is no longer with the company, it is important that their email address is not used for shipment entry. Each person entering orders online must have their own log in and password.
- 2. If you need your password reset, please email <u>OshkoshTMC@mytmc.com</u> and someone from the account team will reset it for you.

### FAQ

Q: What if I don't see my order on the activity board immediately after I enter it?

A: An order will take about 5-10 minutes to populate the activity board after you enter it. If you still do not see it after 30 minutes, contact your TMC representative.

Q: What if a PO changes and I need to update the shipment I already entered or if I entered it incorrectly?

A: You are able to edit the shipment only if it is not booked with a carrier. See the section above for steps on how to edit. If a carrier is booked, however, you will need to contact TMC to change the shipment.

Q: What if I ship direct to a customer and not to Oshkosh? Should I enter this shipment in TMC? A: Yes, there are Inbound Third Party accounts setup for each business unit specifically for you to use to enter these shipments.

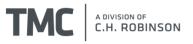